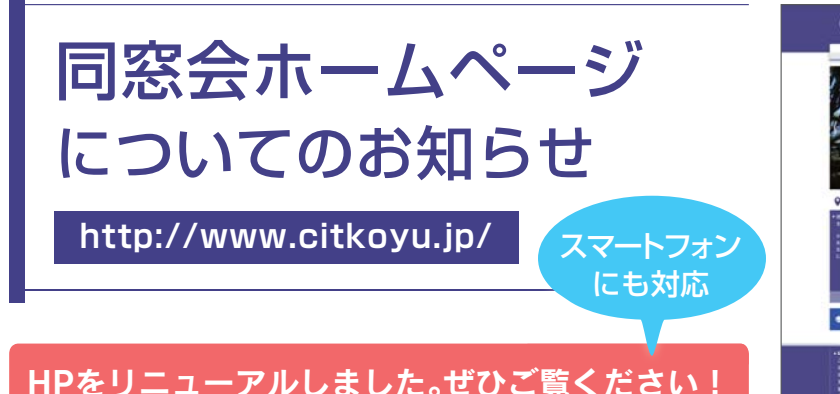

## 「同窓会会員専用ページ」のパスワードの設定を お願いいたします

同窓会会員専用ページにログインするには、パスワードの 設定が必要です。

「パスワードの設定」を行っていない方は、ログインページ を開き、右の画面の赤枠のリンクをクリックしてください。

- ① リンクをクリックすると右の画面が表示されますので、会員 番号(数字のみ)を入力し、「次へ」ボタンを押してください。 ※会員番号は、校友タイムスに同封されている「宛名台紙」 に記載されております。
- ② 次に生年月日を入力して「次へ」ボタンを押してください。 ※初期パスワードを求められる場合は、同窓会事務局にご 連絡ください。
- ③ 最後にこれからお使いになるパスワードを入力して「次へ」 ボタンを押すと設定が完了します。 ※お手数ですが確認のために 2 か所に入力してください。

ご注意:会員番号と古いパスワードが保存されている場合があります。

ログイン画面を開いたときに、会員番号と過去に使用していたパスワードが自動的に入力される場合があり ます。設定前の古いパスワードは使用できませんので、画面に自動的に入力されたパスワードでログインでき なかった場合には、会員番号と新しく設定したパスワードを改めて入力してログインをしてください。

## 同窓会会員専用ページでは会員情報の登録・変更もできます!

同窓会会員専用ページには会員情報を変更できるシステムもございます。ご住所やお電話番号などの基本 情報はもちろん、メールアドレス、在学中の活動など様々な情報を登録・変更できますので、ぜひご活用く ださい。

※ホームページ上で会員情報を変更された場合も即時には反映されません。会員情報は同窓会データベースが更 新されるタイミング(4月、8月、12月頃)でホームページ上に反映されます。

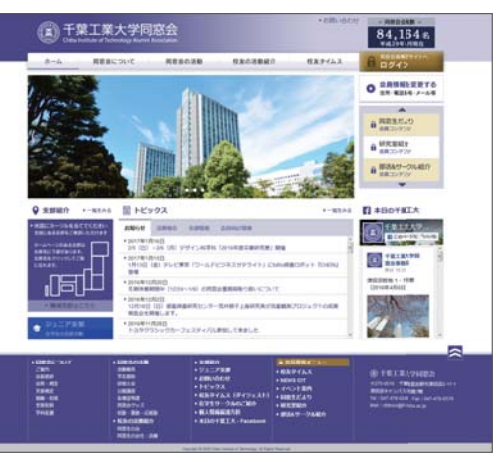

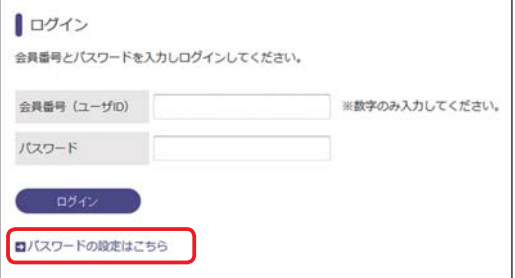

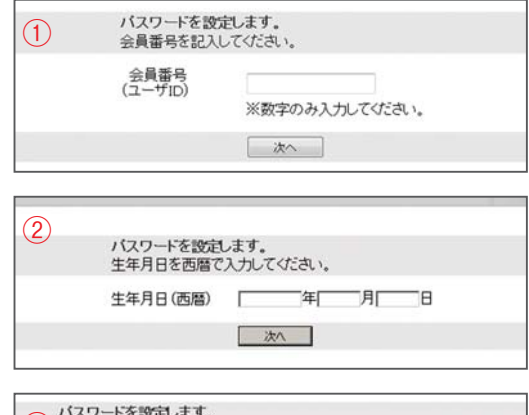

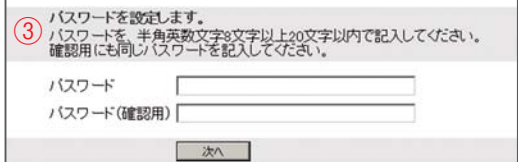